As you are aware due to COVID restrictions score cards are not exchanged however it is vitally important that players complete the steps within the electronic score card in the same way that they would return a paper card for their score to be classed as an acceptable score return. The players responsibilities are that they must enter scores for each hole, identify a marker and sign their card.

To comply with the above please ensure that you do the following:

• Enter name of the person who is identified as your 'marker' by entering surname in the drop down box, by doing this their signature will be entered on your scorecard in the 'marker' box.

• Enter your score for each hole you play, if you NR at a hole then select 0 for that hole, do not select 0 for the entire card as this is against CONGU policy and may lead to a Disqualification. Full advice about NR's can be found on the Club Website under Golf -> Rules of golf.

• After you have entered your score you will be asked to sign your card you can do so with your finger. Your signature will now be entered in the player signature box of the card. Your stored signature will also populate the marker box on cards where you have been identified as a marker.

The last few competitions have shown that players are just skipping stages in the MSI, many do not enter the name of their marker or are even putting their own details as the marker. Very few have signed their scorecard which is a requirement for returning scores. I appreciate that electronic score cards are all new to us however, I must now ask that you complete the required steps on the MSI when returning scores just as you would do if it had been the paper scorecard.

There will be a step by step guide to completing the electronic scorecards posted on club website soon.

If you have any problems please feel free to contact us by email and we will forward this guide.

Regards Marie McConnell, Michael Fleming, John Gibson Match Secretaries

It would be very helpful if members were registered for both the Club V1 Members Hub and Howdidido.

Both are available as Apps that can be used on mobile phones or can be used on home computers using the links available on our club website <u>www.bcgolf.co.uk</u>

The login ID is the email you use at the club and you can set your own password, probably helpful if you use the same password for both Apps/Web links.

#### **TODAYS GOLF**

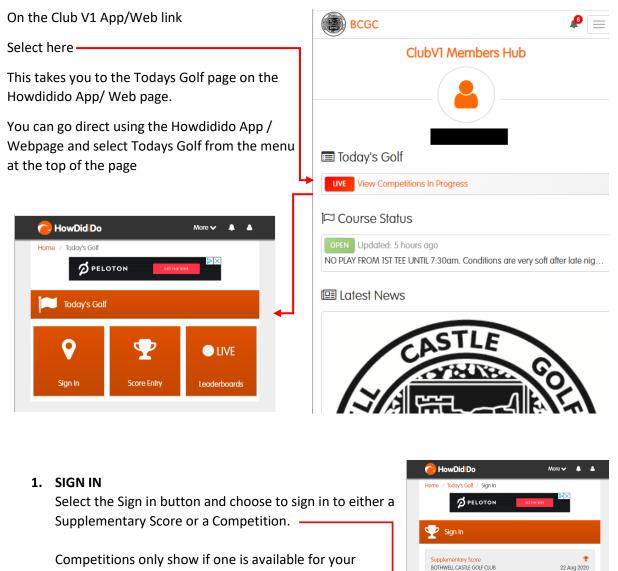

Membership Category and Handicap Band.

Once you have signed in, select Todays Golf to go back to the Todays Golf page

Sign In

#### **Supplementary Scores - IMPORTANT**

- If you sign in to submit a Supplementary Score on MSi, you must enter your score on MSi.
- If you Sign in to submit a Supplementary Score on the PSI in the Pro Shop, you must enter your score on the PSI in the Spike Bar.

This is because the order of the Sign In steps are different on the PSI compared to MSi.

#### Below follows the steps using MSi for a Supplementary Score

| C HowDid Do                                               | More 🗸 🌲                  | Select the course you will play.                                                                    |
|-----------------------------------------------------------|---------------------------|----------------------------------------------------------------------------------------------------|
| Home                                                      | _                         | Select from: Gents Red (18 Holes)<br>Gents White (18 Holes)                                         |
| Supplementary Score Sign In                               |                           | Gents Yellow (18 Holes)<br>Ladies Red (18 Holes)<br>Gents White (9 Holes)<br>Gents Yellow (9 Holes) |
| Please select a Course Card                               |                           | Ladies Red (9 Holes)                                                                                |
| Please select a Score Type                                |                           | <ul> <li>Select the format of play: Strokeplay or<br/>Stableford</li> </ul>                         |
| Strokeplay Stableford Qualifying Non-Qualifying           |                           | <ul> <li>Select whether the round is Qualifying or<br/>Non-Qualifying for handicap</li> </ul>       |
| Sign In                                                   |                           | – Select Sign In                                                                                    |
| By using this site you garee to our use of cookies as set | out in our cookie policy. | Select to go back to Todays Golf and go out to play your round.                                     |

#### 2. SCORE ENTRY

Select the Score Entry button from Todays Golf and you will see the event you have signed in to.

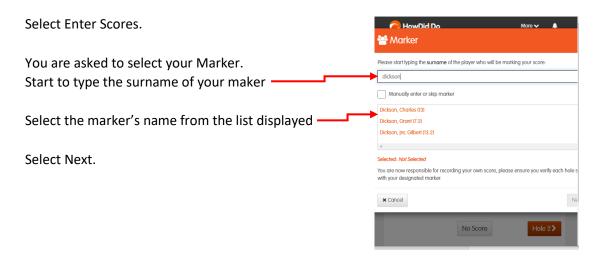

You are now asked to confirm your handicap. Increase your handicap using the + button or decrease to handicap using the – button.

The number currently displayed is the handicap stored on your handicap record but may not have been adjusted by a recent counting round.

It is the player's responsibility to know their handicap (see below).

Select Confirm.

Now enter your scores for holes 1 to 9. Check your Front 9 Summary score before selecting Next. Now enter your scores for holes 10 to 18. Check your Back 9 Summary then select Next.

When this Summary page is displayed, it displays a full summary of your round and there is a space to digitally sign your scorecard.

If all is correct, select Confirm then Finish. \_\_\_\_\_ This will return you to the main Todays Golf page and your score has been submitted.

When your Marker enters his/her score and digitally signs their card, their signature is included as a Marker's signature for handicap evidence on your CDH handicap record held by Scottish Golf.

| C How                   |                     |                        | More 🗸 🔺              |  |
|-------------------------|---------------------|------------------------|-----------------------|--|
| Summary                 |                     |                        |                       |  |
| Please confirm that the | e score has been ve | rbally marked as corre | ct.                   |  |
|                         | Par                 | Gross                  | Nett                  |  |
| Out                     | 36                  | 42                     | 35                    |  |
| In                      | 34                  | 38                     | 32                    |  |
| Total                   | 70                  | 80                     | 67                    |  |
| _ <b>^</b>              | ~                   |                        |                       |  |
|                         |                     | P                      |                       |  |
| Clear                   | fler                | mz                     | Player: Michael Flemi |  |

For more information on using the MSi, view the club website <a href="http://bcgolf.co.uk/page.aspx?pid=65622">http://bcgolf.co.uk/page.aspx?pid=65622</a>

This form of Digital Scorecard will become the norm with the introduction of the World Handicap System from 2<sup>nd</sup> Nov 2020 with the expectation that players take on more responsibility with the procedures surrounding score keeping and recording, especially in the current situation.

There will be more opportunity for players to make mistakes and it is important that if you have any difficulty then contact Match Secretaries (<u>matchsecretary@bcgolf.co.uk</u>) ASAP to rectify the issue and avoid unnecessary penalties.

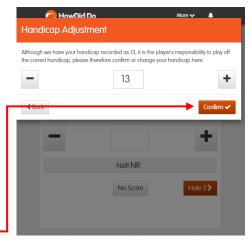

Player can be disqualified for a variety of reasons: Playing off the wrong handicap Rule 3.3b (extract below).

- If the handicap on your scorecard is too high and this affects the number of strokes you get, or no handicap is shown, you are **disqualified** from the handicap competition.
- If the handicap on your scorecard is too low, there is no penalty and your net score stands using the lower handicap.

There is a requirement for Match Secretaries to check that a Marker has been selected and that scorecards are duly signed by both Player and Marker.

If players do not complete the minimum number of holes for handicapping (10 for an 18 holes round, 9 for a 9 hole round), penalty scores may be added. See the world Handicap System information on the club website: <u>http://bcgolf.co.uk/page.aspx?pid=64439</u>

If a player enters NR for a hole, the player is disqualified from a strokeplay event under Rule 3.3c but scores should continue to be entered for all other holes played for handicapping purposes. https://www.congu.co.uk/wp-content/uploads/2019/01/CONGU-Advice-Recording-No-Returns.pdf

Match Secretaries are here to help all of our members to abide by the rules of golf and handicapping.

If you have any questions please get in touch. We will try to answer your queries.